## **Uninstalling WebSpellChecker Server on Windows**

This guide will help you perform a complete uninstall of WebSpellChecker Server on a Windows-based environment.

If you have any custom settings and/or dictionaries that you plan to reuse, you need to back up them before uninstalling, migrating, and Δ upgrading.

For example:

- If you have already changed any values of the [AppServer parameters](https://docs.webspellchecker.net/display/WebSpellCheckerServer54x/AppServer+Parameters) in AppServerX.xml configuration file, you may need to transfer these settings to a new server. Otherwise, these parameters values can become incompatible.
- Back up the **CustomDictionaries** folder (<WebSpellChecker\_Installation\_Path>/AppServer/CustomDictionaries) with global custom dictionaries and its CustDictConfig.xml configuration file.
- Back up the **UserDictionaries** folder (<WebSpellChecker\_Installation\_Path>/AppServer/UserDictionaries) with all personal user dictionaries created by end users.

## 1. Automated Uninstall Using a Wizard

Uninstall the existing copy of the application as described below.

1. [Stop AppServer](https://docs.webspellchecker.net/display/WebSpellCheckerServer55x/Main+AppServer+Commands#MainAppServerCommands-1.1.StopAppServeronWindows) if it is running.

2. Launch the uninstall wizard. Choose between two options below:

**Option A:**

- Go to the WebSpellChecker installation folder.
- Execute **unins000.exe** to uninstall the existing copy of the application.

**Option B:** 

- Go to Windows Start –> Control Panel –> Program and Features.
- Find WebSpellChecker on the list of the installed programs.
- Click Uninstall.

3. Confirm if you want to uninstall WebSpellChecker Server and all its components.

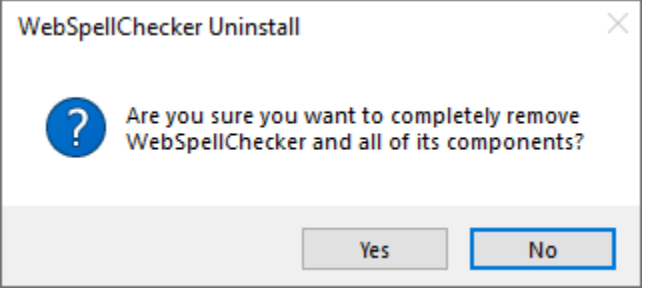

4. Confirm if you want to deactivate a license on the current server or skip this step if you perform an upgrade.

Please note that if you want to install your application package on a different server, you need to deactivate your license first. Λ

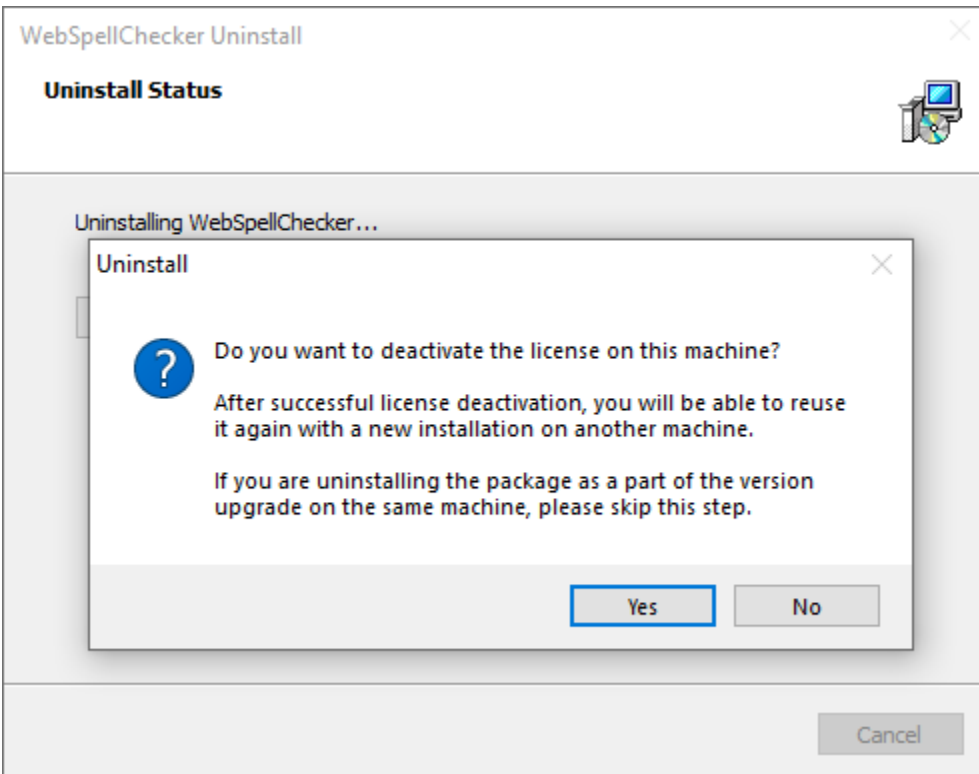

## 2. Manual Uninstall

If the uninstalling process described above fails, and it is impossible to uninstall the package, follow the steps below for the manual process.

1. [Stop AppServer](https://docs.webspellchecker.net/display/WebSpellCheckerServer55x/Main+AppServer+Commands#MainAppServerCommands-1.1.StopAppServeronWindows) if it is running.

2. Go to Windows Start –> All Programs –> WebSpellChecker –> AppServer –> Uninstall AppServer service to uninstall the AppServer service.

3. Manually clear the contents of the WebSpellChecker directory located in C:\Program Files\WebSpellChecker.

4. Go to Windows Start –> Control Panel –> Program and Features –> WebSpellChecker –> Uninstall. This should remove the remaining WebSpellChecker records from Windows system registry.